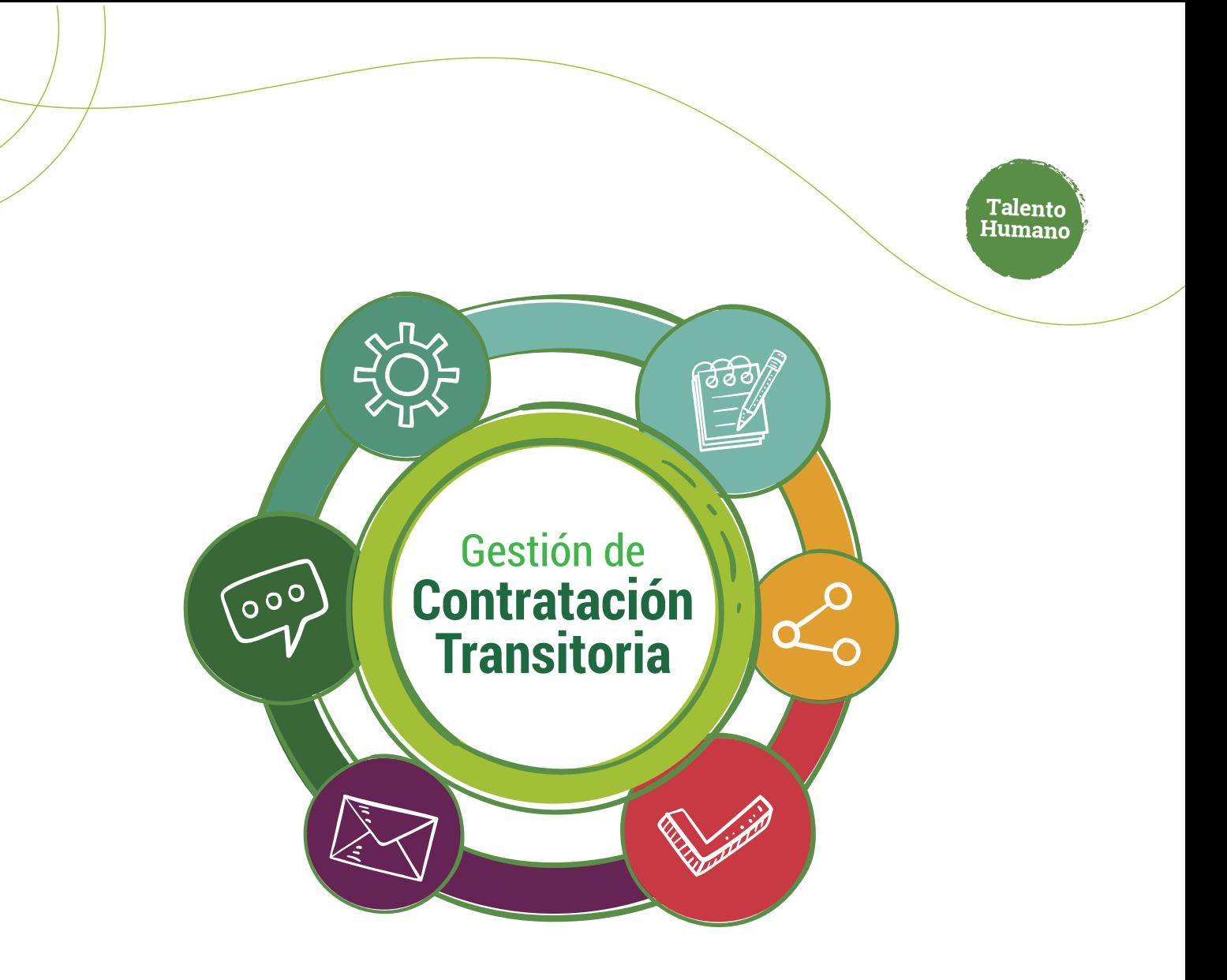

# Asignación **de Roles por Dependencia**

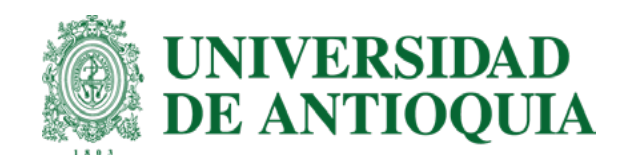

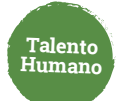

# **Administrador de roles por dependencia**

### **Para agregar un permiso sigue estos pasos:**

Ingresa a **[www.udea.edu.co](http://www.udea.edu.co)**, ve a enlaces de interés, **Mis aplicaciones** y luego haz clic **1.**en **SIPE WEB.**

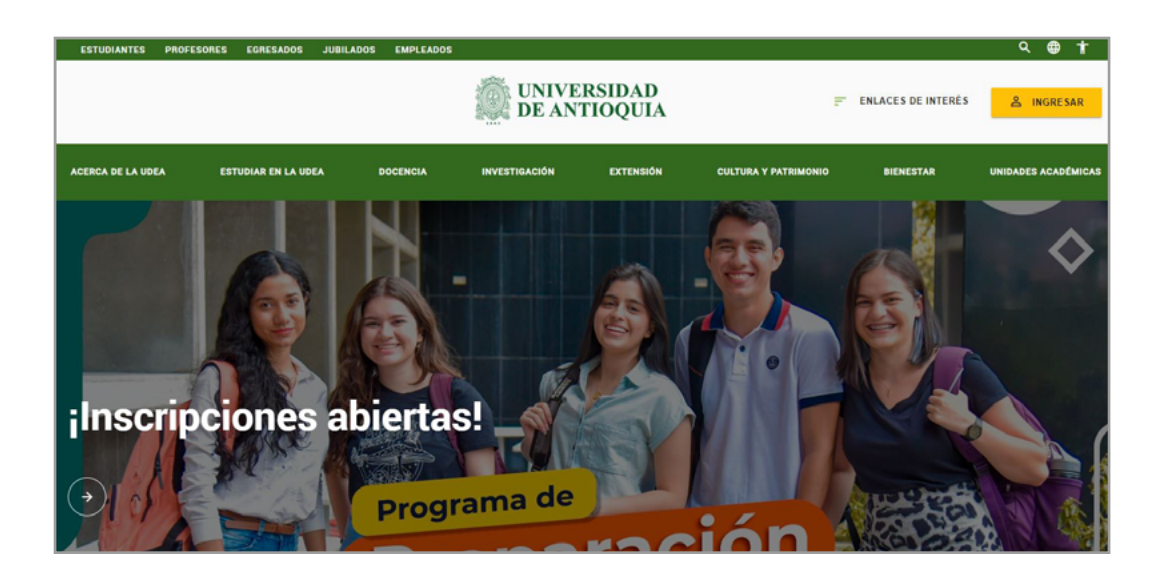

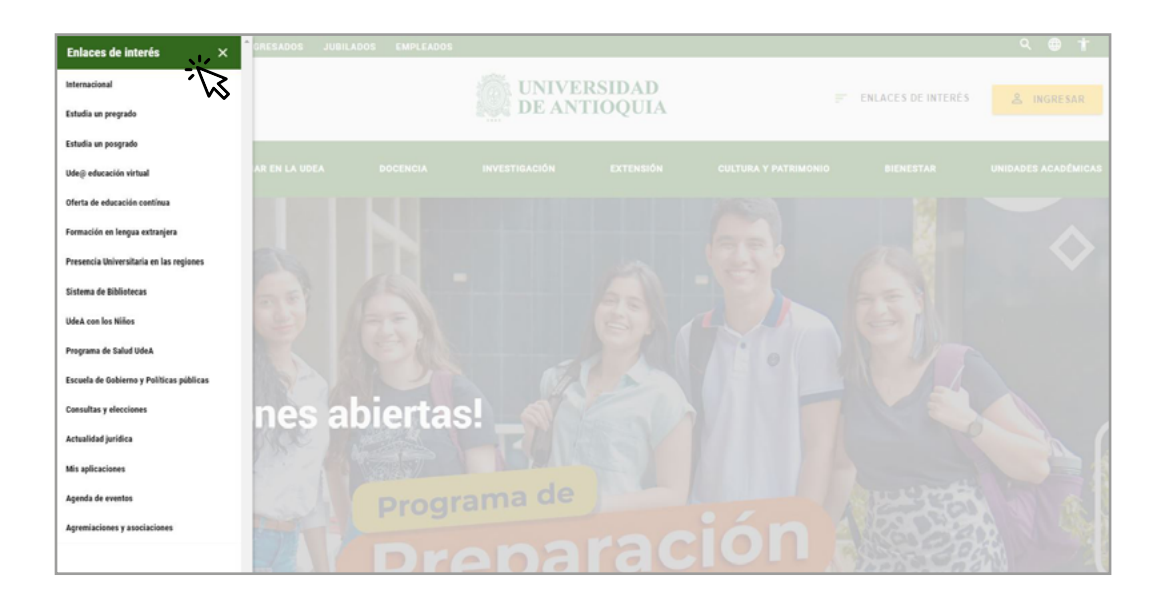

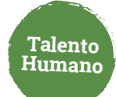

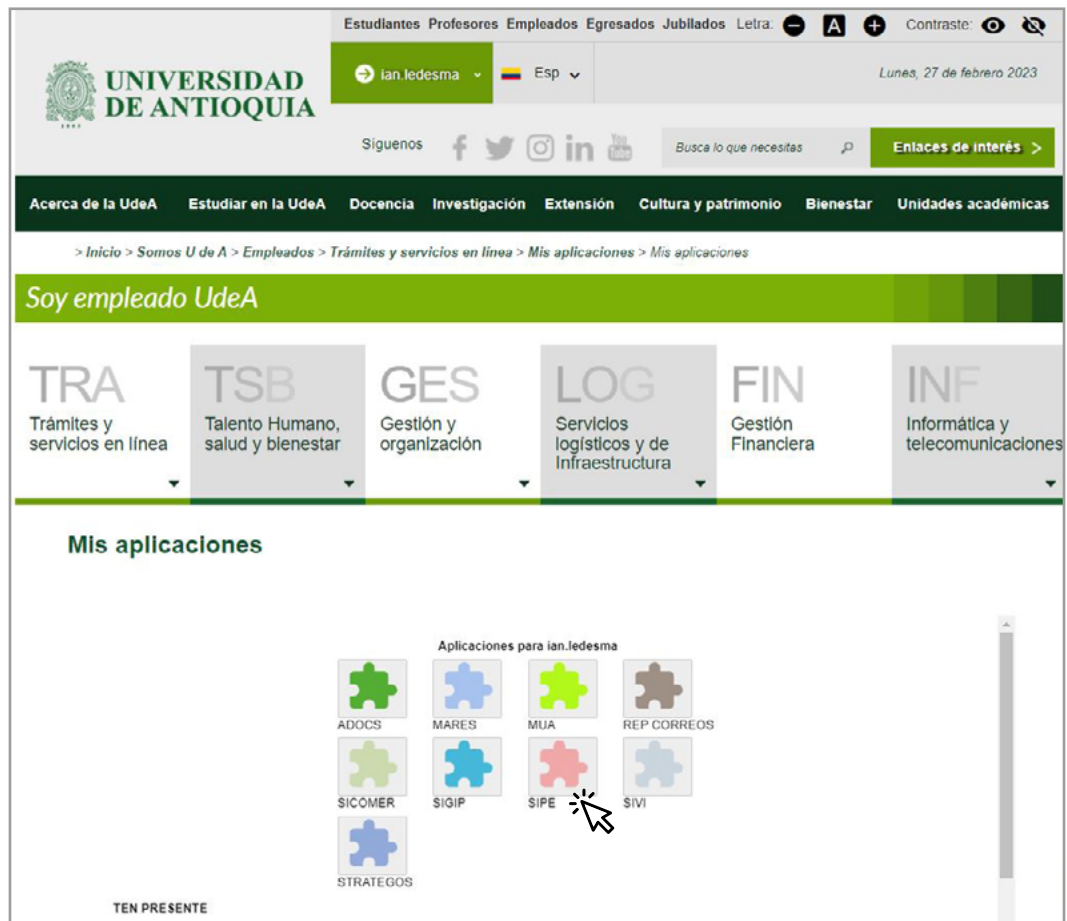

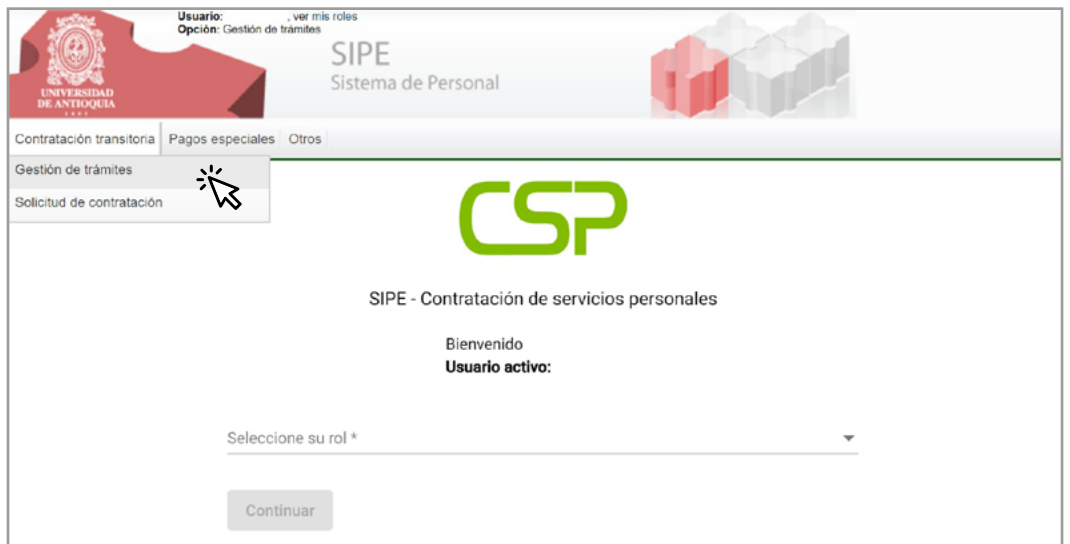

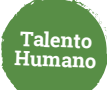

### Selecciona **"Administrador de usuarios" 2.**

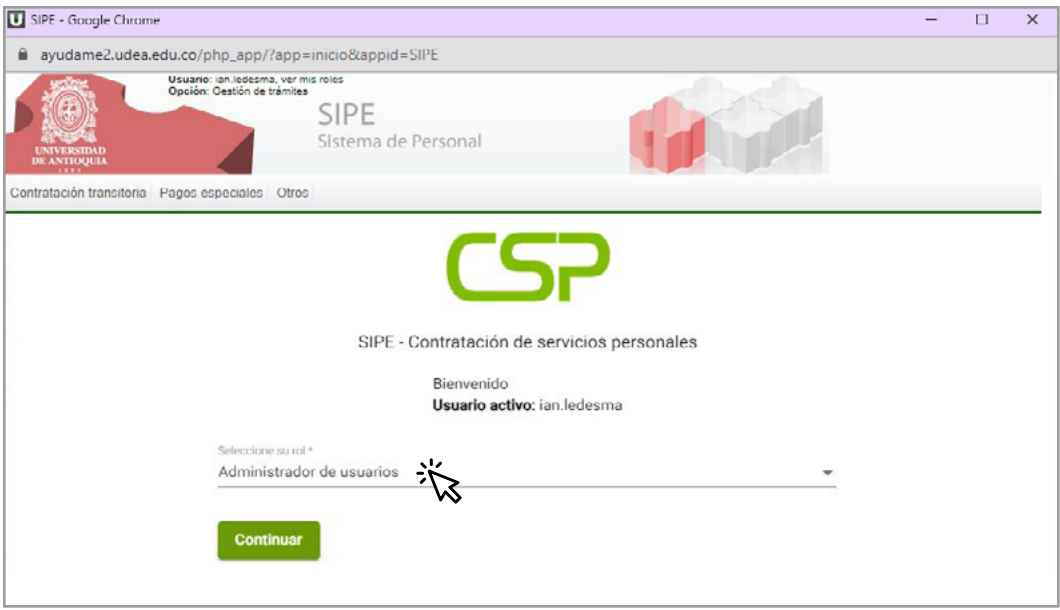

Puedes visualizar los permisos otorgados y realizar consultas por documento. **3.**

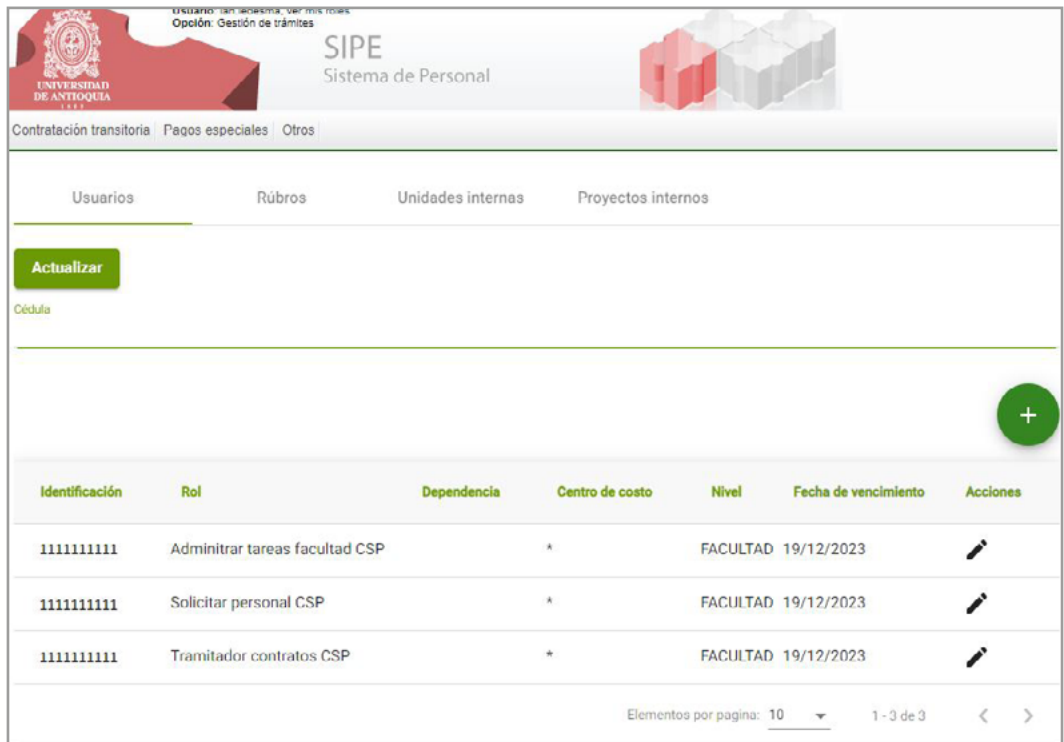

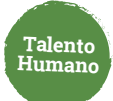

Para modificar un permiso haz clic en **"cambiar vigencia"** para asignar una nueva fecha de vencimiento. **4.**

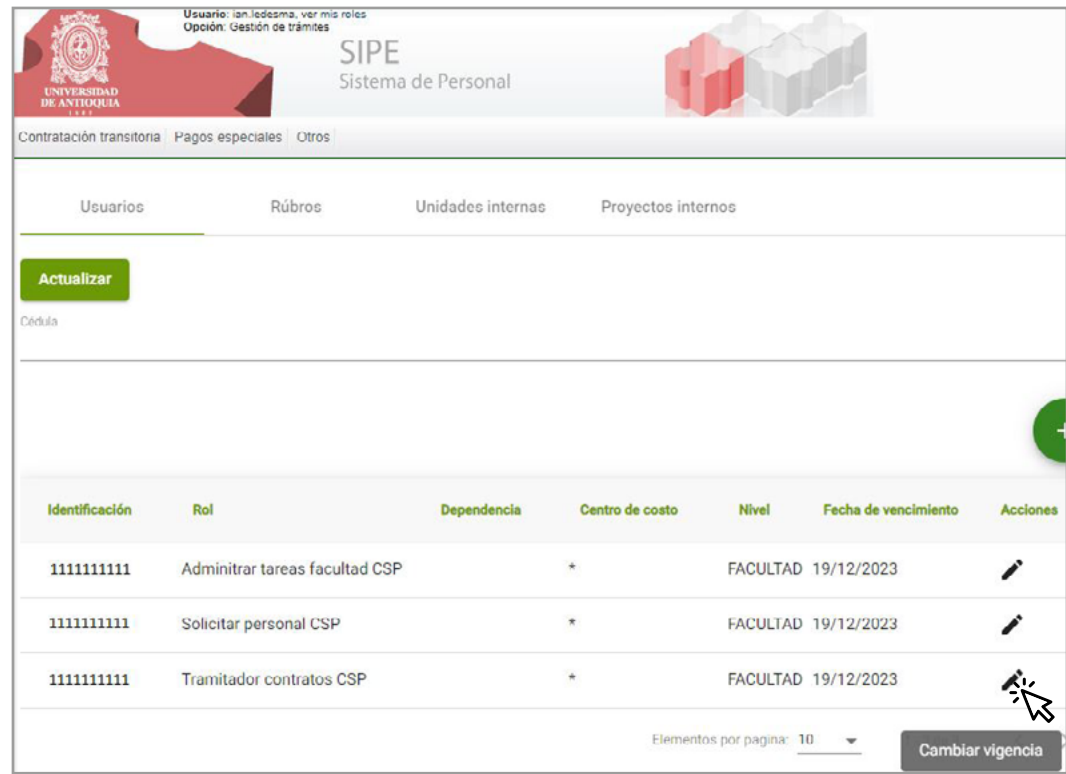

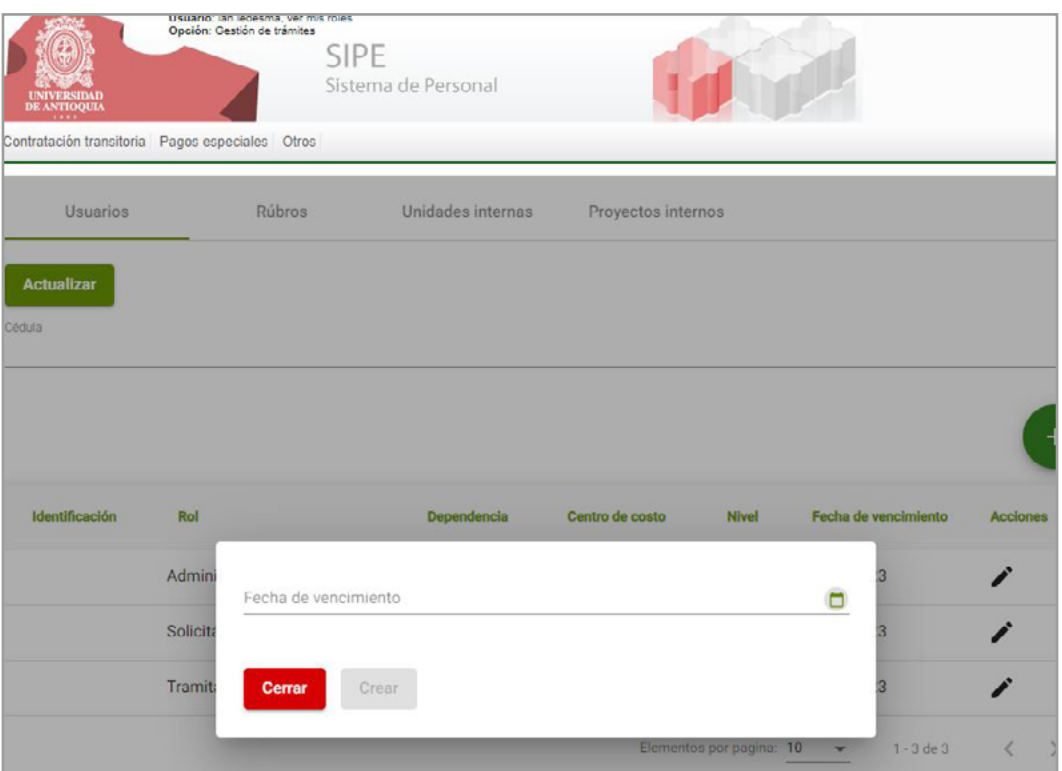

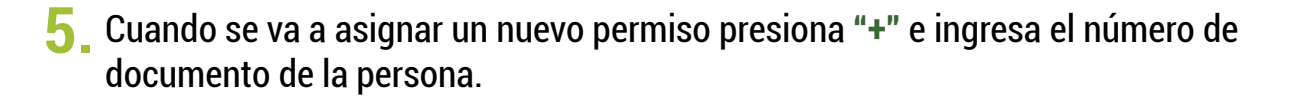

**Talento Humano**

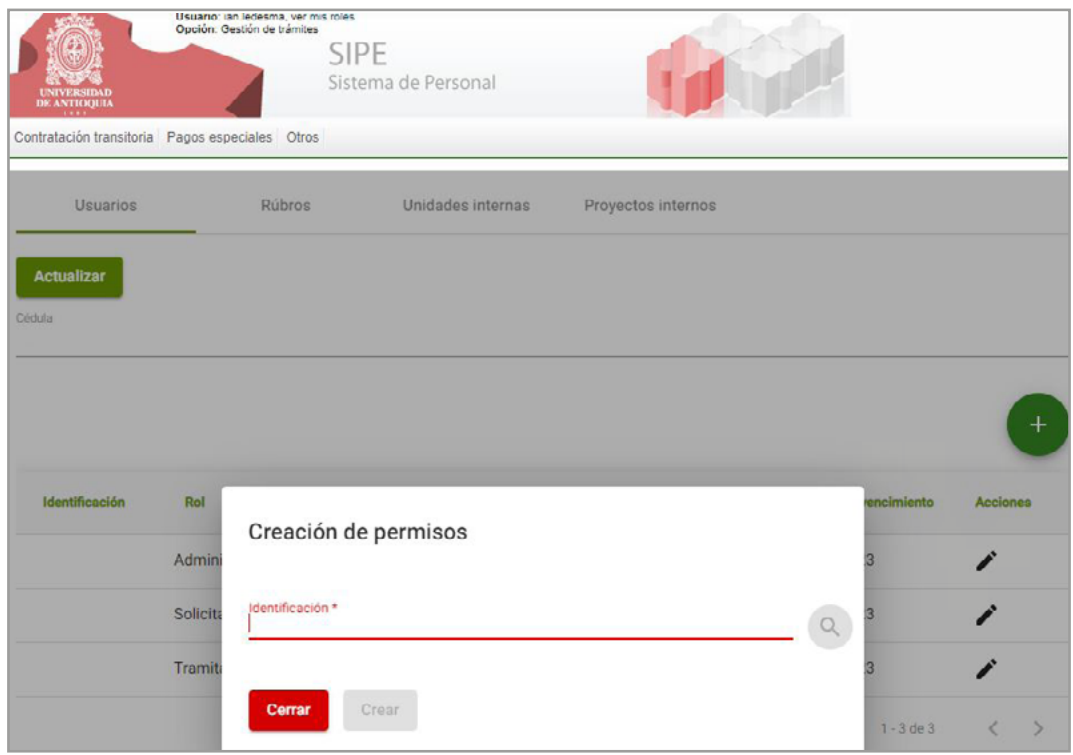

Los permisos se pueden otorgar por dependencia o centros de costo.

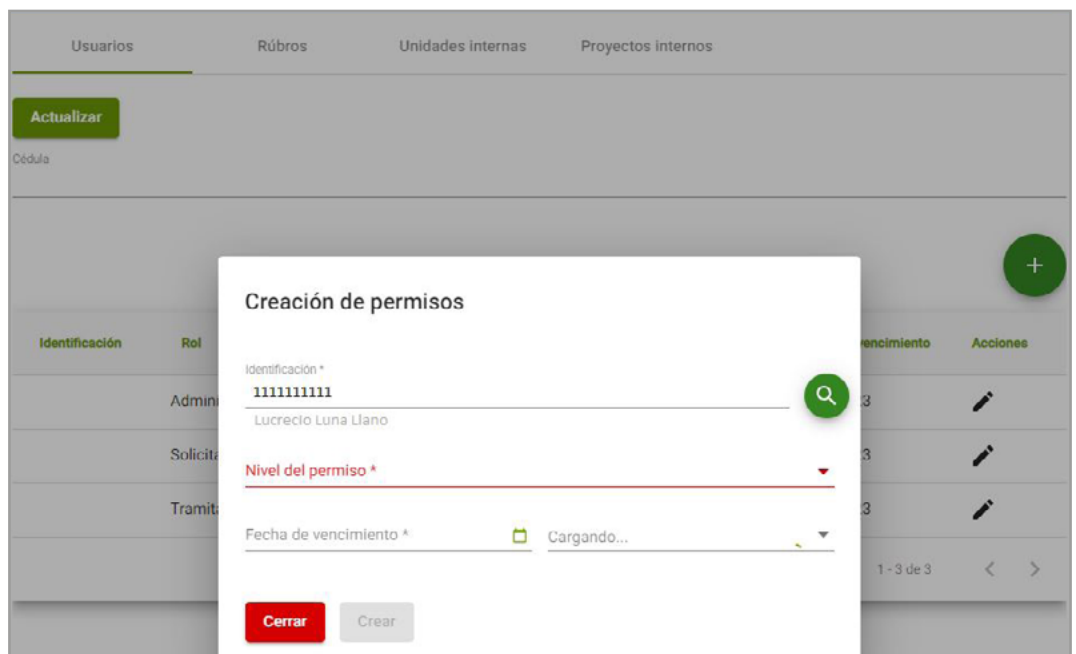

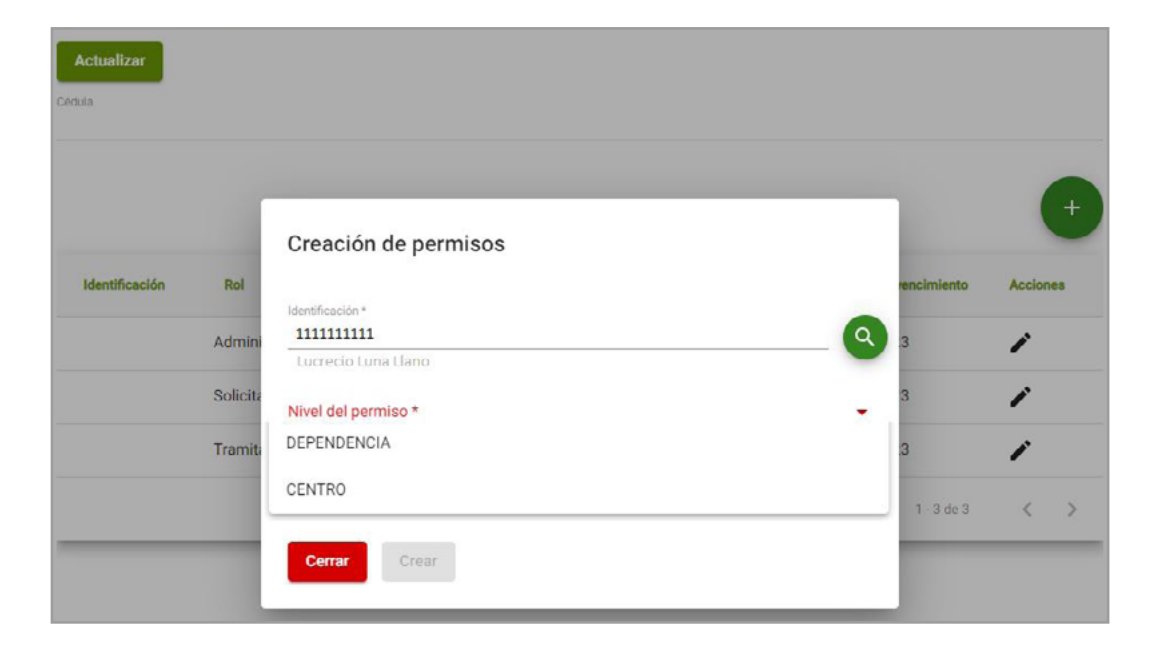

**Talento Humano**

Si los asignas por centro de costo puedes seleccionar 1 o más.

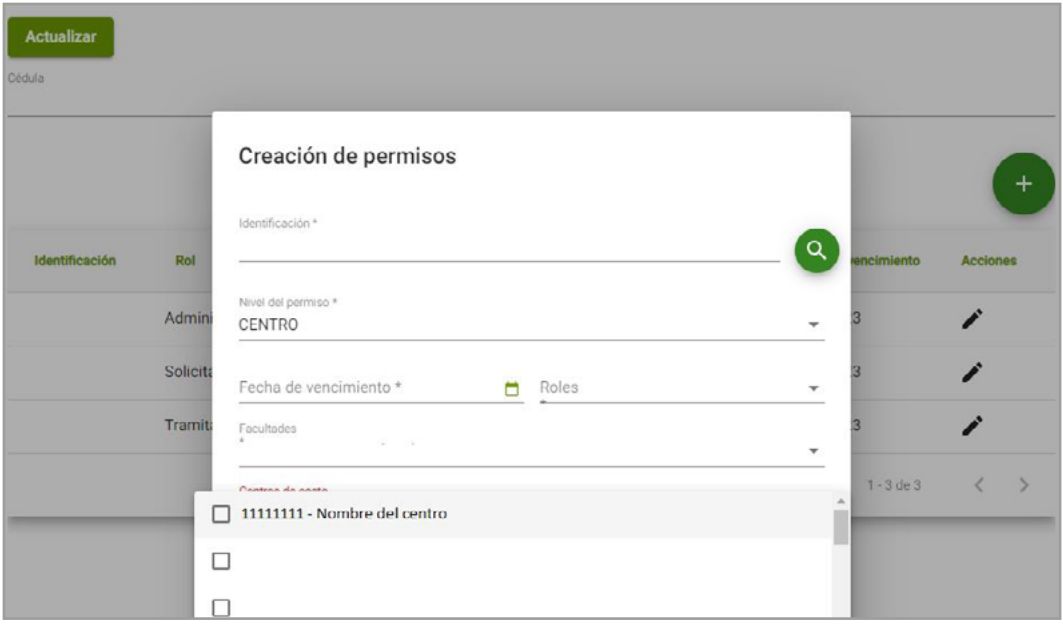

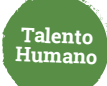

**6.** Ten presente los roles que se pueden asignar:

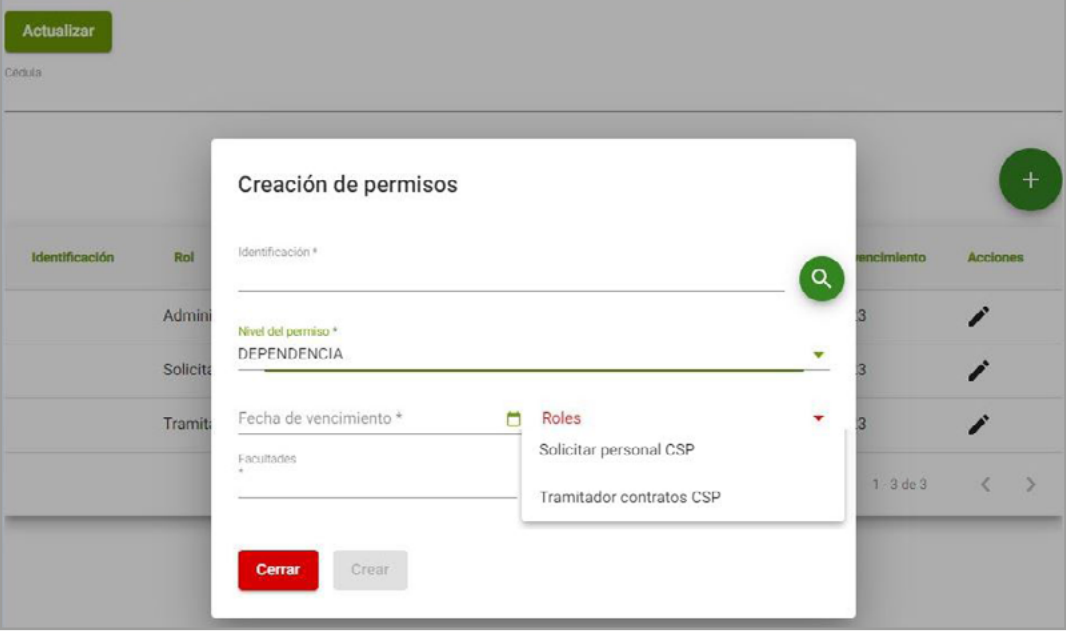

- **Solicitante:** quien inicia el proceso al ingresar una solicitud de contratación o modificación.
- **Tramitador:** encargado de realizar el seguimiento al flujo del tramité, completar la información de disponibilidad presupuestal, actualizar el estado del trámite y la fecha de inicio, verificar los soportes del contratista, asignar el nivel de riesgo, validar antecedentes y enviar para firma.

### **7.** Haz clic en **"Crear"** y ¡listo!

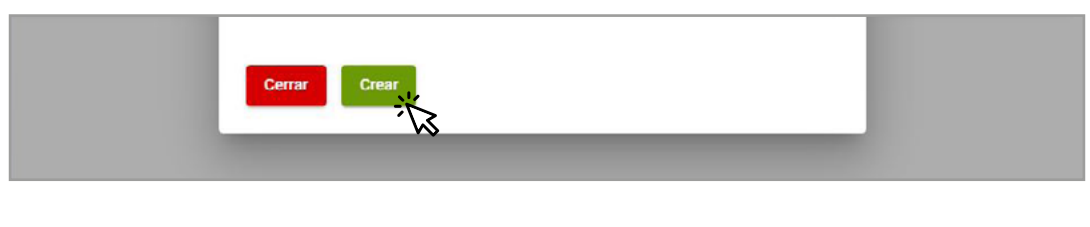

## Más información **vinculaciones@udea.edu.co**

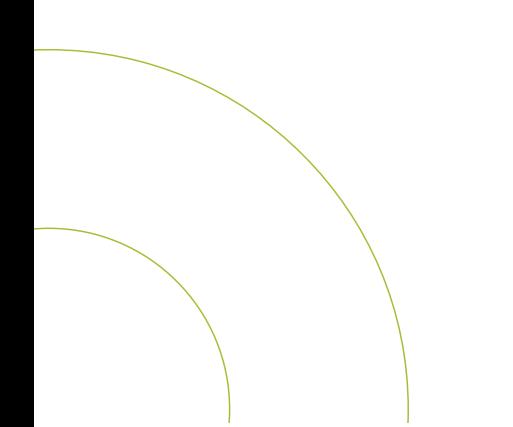